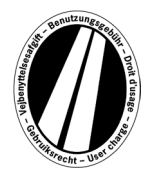

# **Mode d'Emploi Portail Eurovignette**

La présente notice d'instructions vous explique comment acquérir une Eurovignette sur le portail Eurovignettes. Elle n'a pas pour but d'interpréter les dispositions légales énoncées dans la directive sur l'Eurovignette, ni de les expliquer.

Sur le portail Eurovignette, tous les utilisateurs ont la possibilité de se procurer l'Eurovignette électronique pour les États associés suivants : Danemark, Luxembourg, Pays-Bas et Suède. Par définition, les véhicules industriels dont le poids total admissible en charge de 12 tonnes et plus doivent acquitter l'Eurovignette. Une Eurovignette électronique vaut simultanément sur les territoires de tous les États associés.

L'utilisation du portail Eurovignette ne requiert pas que vous vous inscriviez. Sur le portail Eurovignette, vous pouvez régler l'Eurovignette uniquement à l'aide de cartes carburant et cartes de crédit. Monnaie du règlement : l'Euro. L'Eurovignette vaut au minimum un jour et au maximum un an.

# **Procédure d'enregistrement : explications**

L'enregistrement a lieu en un maximum de 8 étapes que nous expliquons ci-dessous:

### **Étape 1 : Saisie du pays d'immatriculation :**

Le fait de cliquer sur la boîte de sélection dans le champ « Pays d'immatriculation » vous permet d'atteindre tous les sigles des pays (le nom du pays est suivi de son sigle).

*Exemples : A = Autriche, CZ = Tchéquie, D = Allemagne, F = France*

La saisie rapide d'une suite de lettres permet de sélectionner directement le sigle d'un pays. Exemple « F-I-N » pour la Finlande.

La saisie des premières lettres vous permet d'atteindre le début de tous les sigles de pays correspondants.

Il n'est pas possible de saisir les sigles du Danemark et de la Suède étant donné que dans chacun de ces pays la taxe d'utilisation de la route est perçue par un organisme public respectif.

### **Saisie du numéro d'immatriculation :**

Dans le champ Numéro d'immatriculation, veuillez saisir le numéro d'immatriculation de votre véhicule, avec tous les signes de séparation (comme sur la carte grise de votre véhicule).

#### **Il n'est pas possible de saisir les trémas et caractères spéciaux.**

Remplacez svp les lettres telles que Ö ou Ø par O et les lettres telles que Ä ou Å par A, etc.

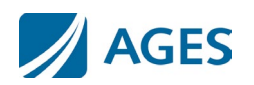

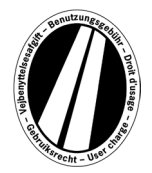

#### **Saisie du nombre d'essieux :**

Veuillez choisir le nombre d'essieux en fonction de celui de l'ensemble roulant (camion et sa remorque si présente) : « 1 – 3 essieux » ou « 4 essieux ou plus ». Si vous ne connaissez pas le nombre d'essieux, vous devez choisir « 4 essieux ou plus ».

#### **Saisie de la classe d'émission :**

Par le biais de la boîte de sélection, indiquez à quelle classe d'émission (classe de polluant) le véhicule appartient. La carte grise de votre véhicule mentionne cette classe. Si vous ne connaissez pas la classe d'émission ou si elle devait ne pas figurer dans la liste, vous devez indiquer « Euro 0 ».

#### **Saisie de la période de validité :**

Veuillez indiquer ici la période au cours de laquelle vous voulez utiliser les routes requérant l'acquittement de l'Eurovignette. La durée de validité est d'au minimum 1 jour calendaire et d'au maximum un an. **L'Eurovignette devient valide à 0h00 le premier jour de validité et expire à 24h00 le dernier jour de validité, au plus tôt toutefois depuis l'instant de la réservation.** La date d'entrée en validité peut aussi se trouver dans le futur.

Pour confirmer vos saisies, veuillez appuyer sur la touche « Suivant ». Si vous souhaitez annuler le processus, appuyez sur la touche « Annuler ».

#### **Étape 2 (option): Validation de vos données d'immatriculation :**

Veuillez contrôler encore une fois vos saisies sur le véhicule (numéro et pays d'immatriculation) ainsi que la période de validité. Si vous avez saisi erronément des données, appuyez sur « Précédent » pour revenir sur l'image précédente.

#### **Étape 3 (option) Période de validité :**

La tarification prévoit quatre échelons: Eurovignette d'un jour, d'une semaine, d'un mois et d'un an. Conformément à la période de validité que vous avez indiqué, le système calcule automatiquement le prix optimal. Le prix optimal est la synthèse des tarifs les plus favorables couvrant la période de validité que vous avez indiqué. Ainsi par exemple, un tarif hebdomadaire pourra être plus avantageux que plusieurs tarifs journaliers.

S'il est possible d'enregistrer une Eurovignette jouissant pour le même prix d'une période de validité plus longue, le système vous la propose. Dans un tel cas, vous pouvez choisir entre acquérir l'Eurovignette soit uniquement pour la période saisie soit, au même prix, pour la période de validité maximale possible.

En outre, vous pouvez recourir à la touche «Détails du calcul du tarif». Après avoir actionné cette

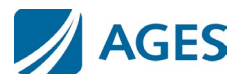

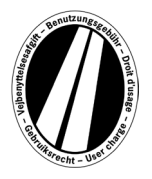

touche, le système vous montre en détails les modalités de calcul de l'Eurovignette.

Pour confirmer vos saisies, veuillez appuyer sur la touche « Suivant ». Si vous souhaitez annuler le processus, appuyez sur la touche « Annuler ». Appuyez sur « Précédent » pour revenir sur l'étape 1 du l'enregistrement.

### **Étape 4 : Sélectionner le type de carte :**

**Veuillez choisir de régler l'Eurovignette soit à l'aide d'une carte carburant, soit à l'aide d'une carte de crédit.** Cette sélection est nécessaire vu que les différentes cartes obligent à fournir des indications elles aussi différentes.

Pour confirmer votre choix, veuillez appuyer sur la touche « Suivant ». Si vous souhaitez annuler le processus, appuyez sur la touche « Annuler ». Appuyez sur « Précédent » pour revenir sur l'image précédente.

### **Étape 5 : Saisie des données de la carte carburant :**

Vous êtes invité(e) à saisir les donneés de la carte.

- Numéro de carte : Veuillez indiquer le numéro de la carte, situé au recto de cette dernière, sans espace vide entre les caractères.
- Valide jusqu'au: Par la boîte de sélection, choisissez le mois et l'année jusqu'auxquels la carte est valide (ces mentions figurent au recto de la carte).

#### **Saisie des données de la carte de crédit :**

Vous êtes invité(e) à saisir les données de la carte.

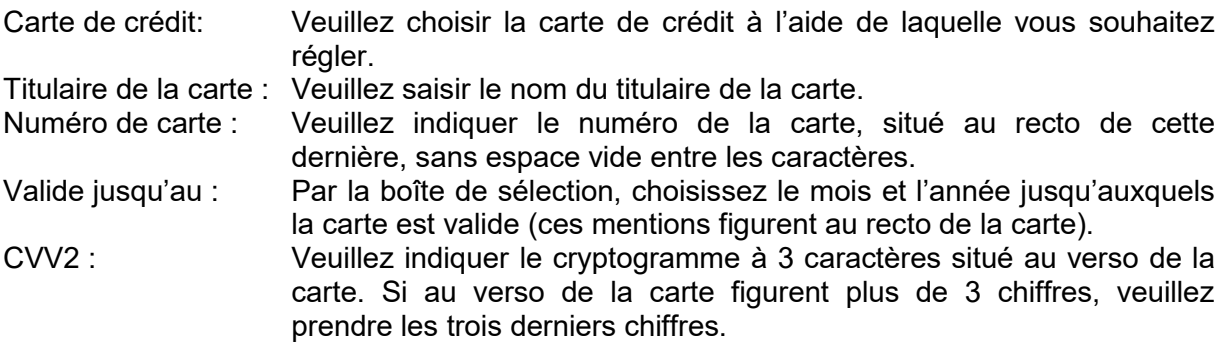

Pour confirmer votre saisie, veuillez appuyer sur la touche « Suivant ». Si vous souhaitez annuler le processus, appuyez sur la touche « Annuler ». La touche « Précédent » vous permet de revenir à l'étape de réservation précédente.

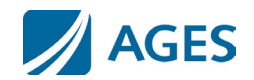

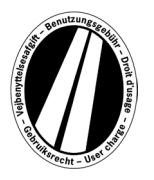

### **Étape 6 : Vérification des données de comptabilisation :**

A la page suivante, le système vous affiche encore une fois toutes les données d'enregistrement, y compris le numéro de carte (en partie masqué) ainsi que le prix de l'Eurovianette.

Pour confirmer ces données, saisissez les caractères prescrits provenant du champ de confirmation. La saisie doit avoir lieu sans espaces vides.

Vous devez pour finir accepter les CGV. Vous les acceptez en le confirmant par le champ de sélection. Un lien en bas de page renvoie aux CGV.

Pour confirmer vos saisies, veuillez appuyer sur la touche logicielle « Acheter ». L'enregistrement est ainsi exécuté. Certaines cartes de crédit requièrent en plus que le règlement soit autorisé (étape 7). Une fois que l'enregistrement a été effectué, toute annulation est impossible. Si vous souhaitez toutefois annuler le processus sans enregistrer, appuyez sur la touche « Annuler ». La touche « Précédent » vous permet de revenir à l'étape de réservation précédente.

#### **En option, uniquement pour l'achat avec une carte de carburant ou une carte de parc véhicules**

Après avoir entré la première Eurovignette dans le panier, vous pouvez en mettre d'autres. A cette fin, veuillez actionner la touche logicielle « Plus d'Eurovignettes ». Veuillez exécuter à nouveau le contenu des étapes 1 et 6. Vous n'avez pas à choisir ni saisir de nouveau les données de la carte. Les vignettes jusqu'à présent mises dans le panier d'achats ne sont pas perdues ; elles demeurent enregistrées dans le panier. Dans le panier d'achats, vous pouvez vérifier les différents achats à la rubrique « Détails du calcul du tarif».

Les Eurovignettes accumulées dans le panier sont listées dans un aperçu. Dans cette liste, vous pouvez retirer ou effacer certaines Eurovignettes si vous le souhaitez.

### **Étape 7 (option, pour carte de crédit) :**

Cette étape vous fait transiter par la page d'autorisation de l'émetteur de votre carte de crédit. Cette page sert à autoriser le règlement.

### **Étape 8 : Impression de la confirmation d'enregistrement :**

Sur cette image s'affichent toutes vos données d'enregistrement, y compris le numéro de l'Eurovignette. **Veuillez imprimer cette confirmation et la joindre à vos documents.** Utilisez à cette fin s.v.p. la touche « Imprimer » pour ouvrir l'aperçu imprimable. Dans cet aperçu, actionnez s.v.p. le lien « Imprimer ». Pour quitter l'aperçu imprimable, utilisez le lien « Fermer » ou refermez la fenêtre du navigateur.

Vous avez également la possibilité de faire afficher et imprimer un fichier PDF. A cette fin, veuillez choisir la touche logicielle « PDF ».

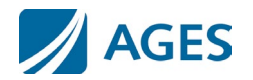

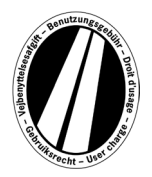

Si vous achetez plusieurs Eurovignettes, la touche logicielle « PDF » vous permet d'imprimer une preuve d'achats groupés contenant une preuve pour chaque Eurovignette.

#### **Lorsque vous quittez l'image de la confirmation d'enregistrement, vous n'avez plus aucune possibilité de réafficher ou d'imprimer votre enregistrement.**

Cette action conclut le processus d'enregistrement. Actionnez la touche « Terminer » pour effectuer l'enregistrement suivant.

### **Tarifs**

Pour obtenir les tarifs actuels, cliquez sur le point de menu « Tarifs ». La liste a été décomposée en différentes périodes tarifaires (un jour, une semaine, un mois et un an). Une fois que vous avez sélectionné la période souhaitée, recherchez s.v.p. la classe d'émission correspondante et le nombre d'essieux pour obtenir le tarif en euros.

# **Information**

Dans le menu « Information », vous trouverez des documents et les FAQ.

#### **Documents**

Dans la section « Documents », vous disposez de fichiers PDF. Vous avez la possibilité de les télécharger ou de les imprimer. Pour ce faire, cliquez sur le lien du document souhaité.

#### **Mode d'emploi du portail :**

Vous disposez, à titre de document supplémentaire, de ce mode d'emploi du portail Eurovignette.

#### **Procédure de remboursement :**

Le document « Information de remboursement » décrit la procédure de remboursement et les préalables nécessaires. En utilisant le lien « Le formulaire pour la demande en ligne pour effectuer un remboursement », vous acceder au fichier PDF correspondant et pouvez le télécharger.

#### **Listes tarifaires:**

Vous y trouverez les listes de tarifs correspondants.

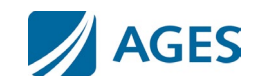

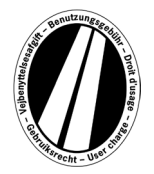

## **FAQ**

Dans la section « FAQ » (Foire Aux Questions), vous trouverez une liste des questions fréquemment posées et des réponses afférentes.

Pour poser toutes questions non couvertes par ce qui précède, vous disposez d'une hotline payante opérationnelle du lundi au vendredi, de 08h00 à 17h00. N° de téléphone : +49 (0)1805 014653. Le prix de cet appel dépend du lieu d'où vous appelez et de votre fournisseur d'accès téléphonique.

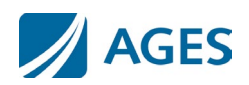